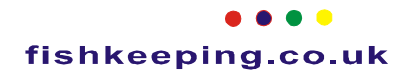

## **Adding images to the Forum**

For this tutorial we're going to use the sample.jpg image provided in most versions of Microsoft Windows. This looks like this....

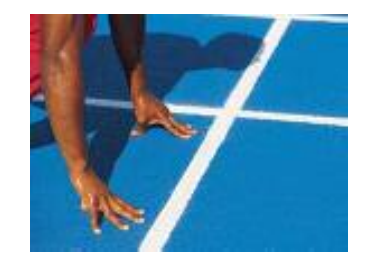

In the message section click the 'Image Manager' button....

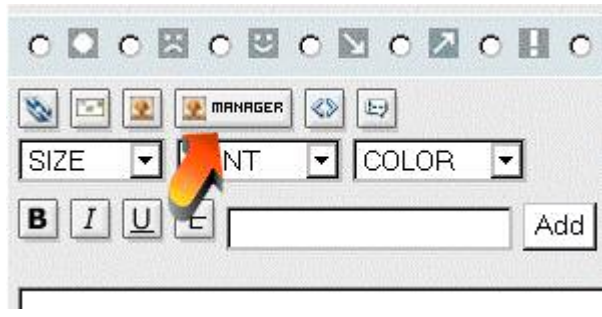

## This will open the **Image Manager** window, as below

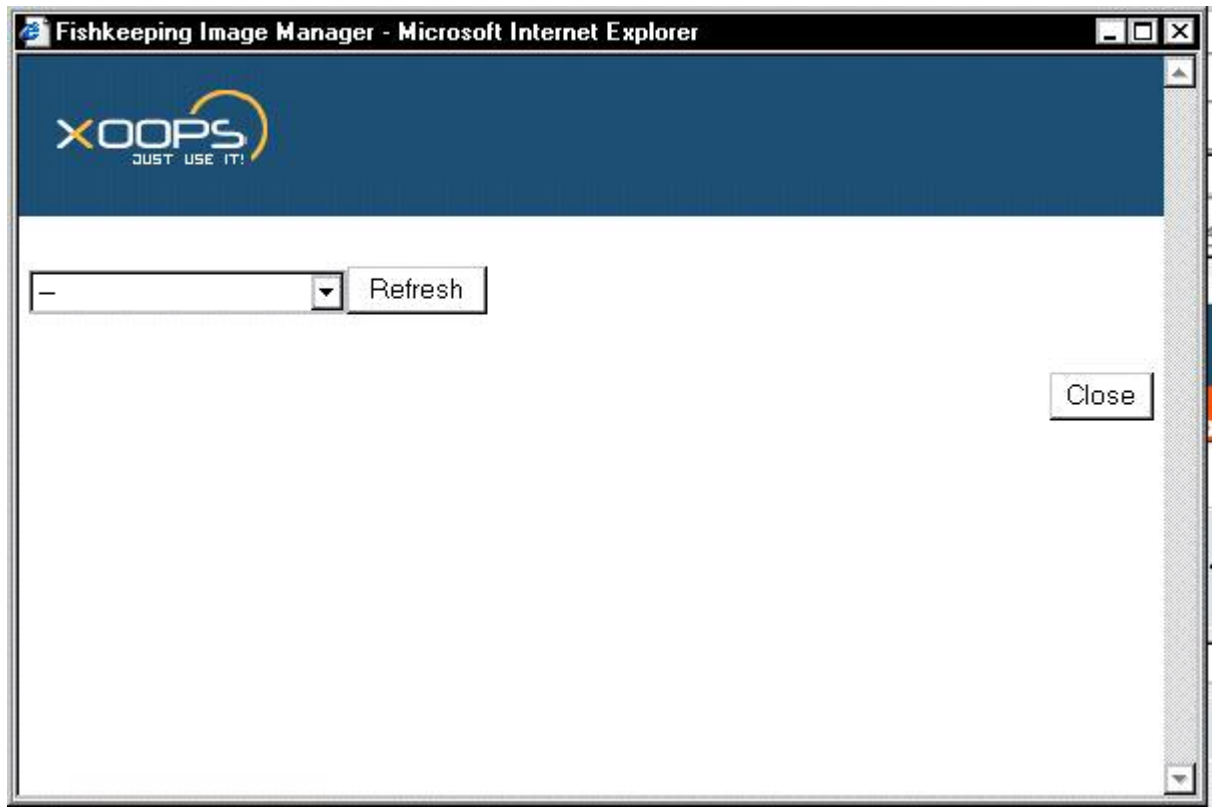

Choose the section where you want your image to appear from the pulldown menu

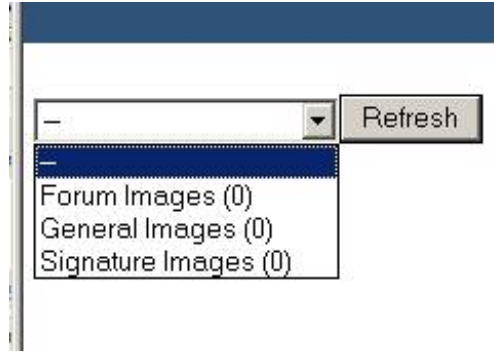

This will open a window like the one below. All the images already in this section can be seen. Click the 'Add Image File' button

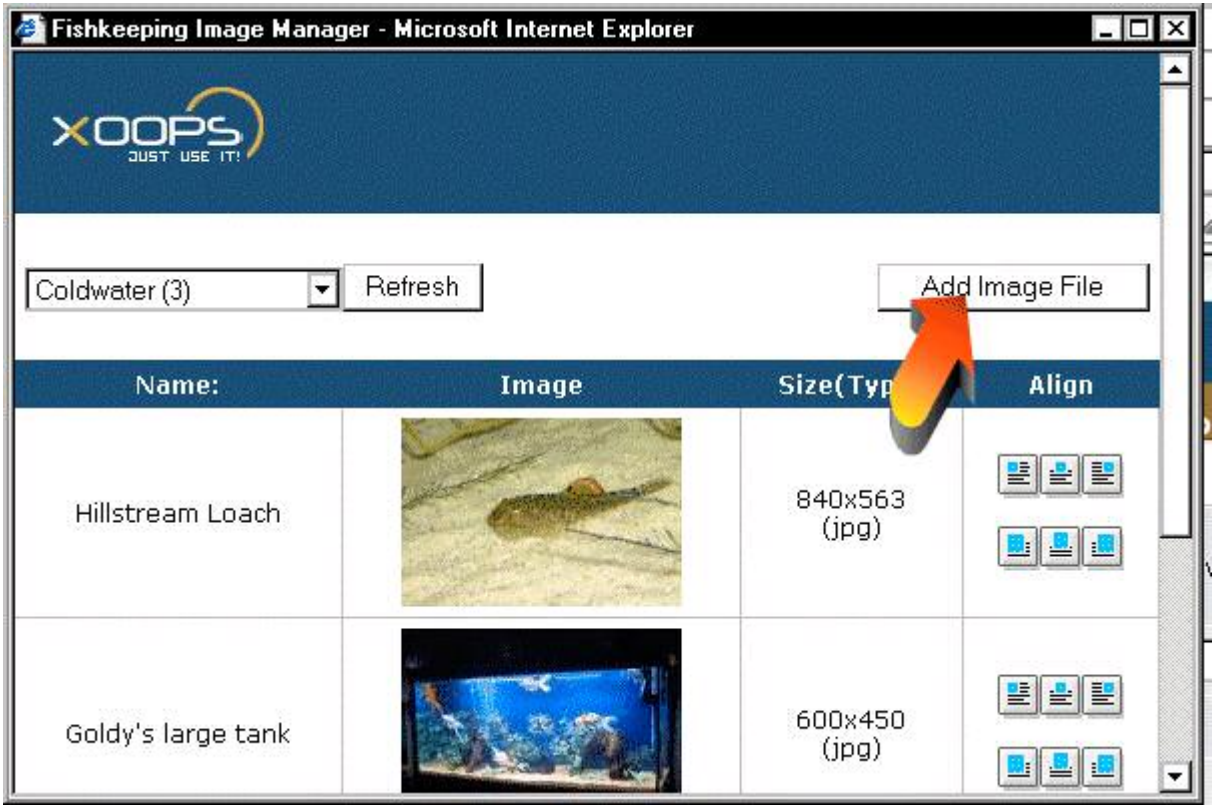

The **Photo Upload** screen will appear

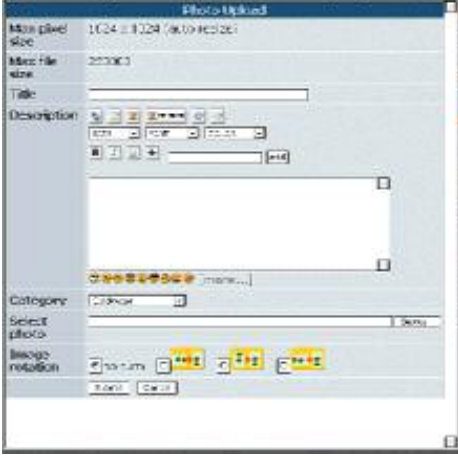

At the top of the **Photo Upload** window the maximum image size for uploading is shown, in this case it's 1024x1024 pixels. You can set this in your photo editing software.

The maximum file size for uploading is 250kb (shown here as 250000). Again if your file size is to big you can use your photo editing software to reduce this (usually by increasing the compression when you save the file).

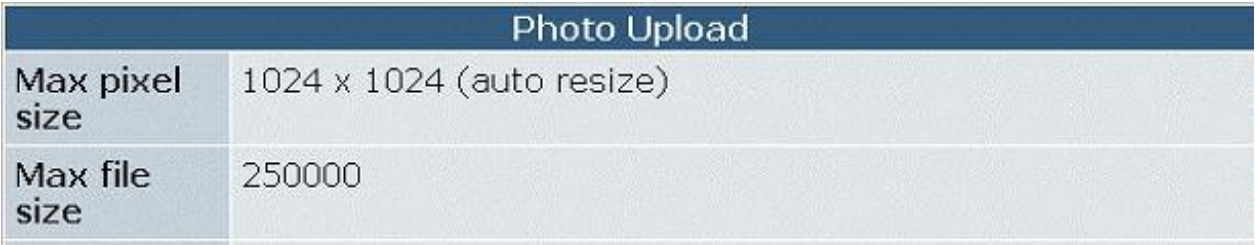

Near the bottom of the **Photo Upload** window, click the 'Browse' button to locate your image on your computer.

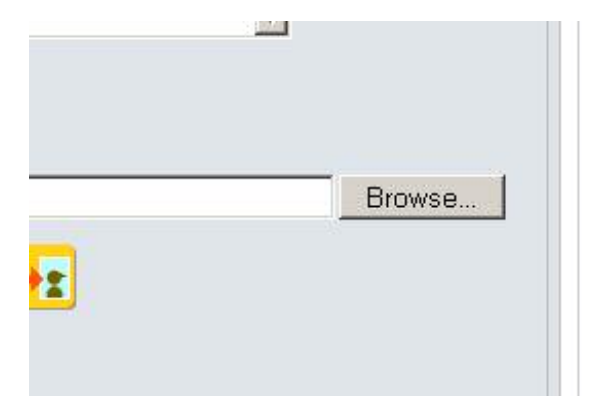

The 'Choose file' requester will open. Find your image and double-click it.

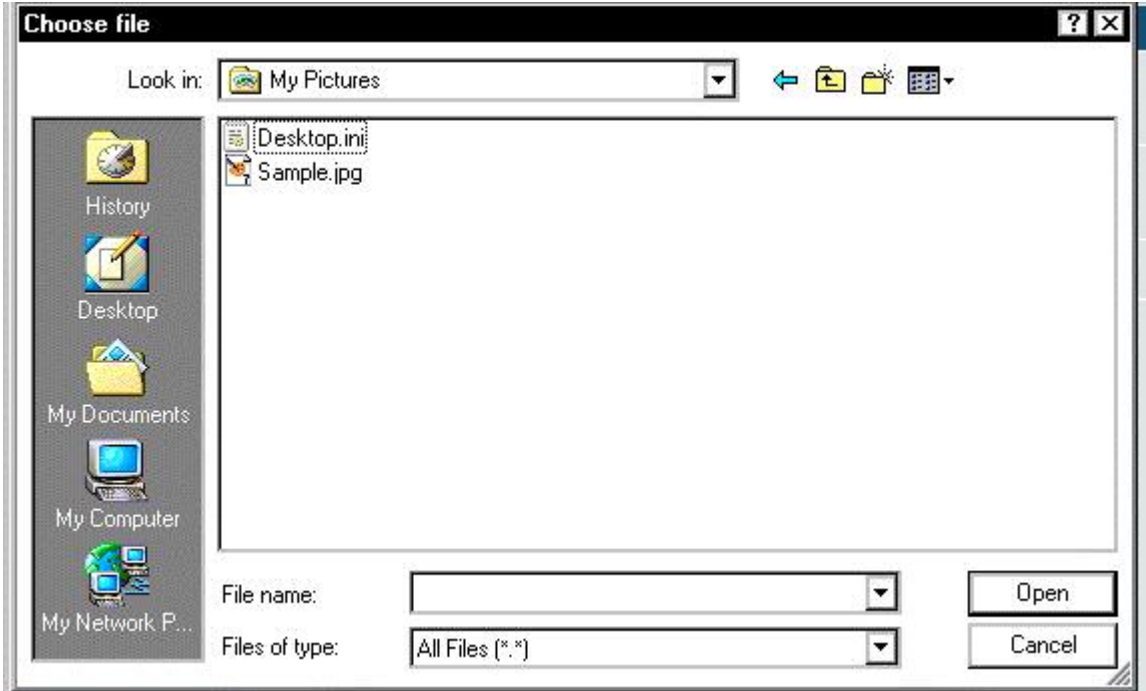

The path to your image will appear at the bottom of the **Image Manager** window as below. If you need to turn the image click the relevant 'Image Rotation' option. Press the 'Submit' button to upload your image.

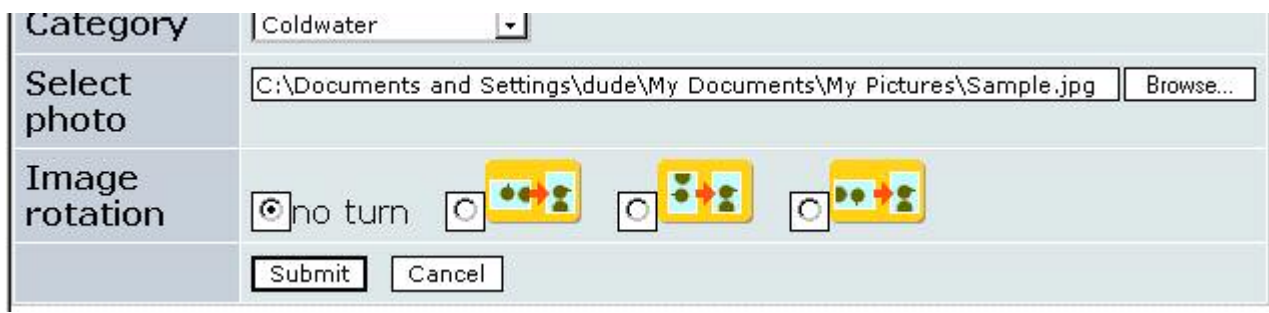

When your image has successfully uploaded you will see it in the **Image Manager** window as below.

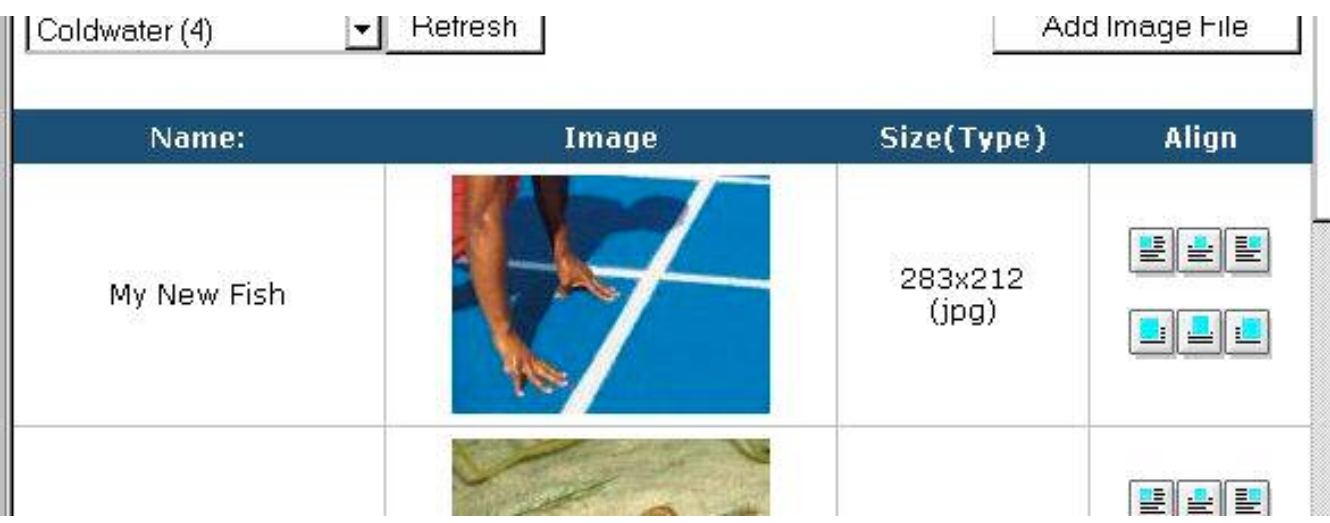

You can choose whether to display your image as a thumbnail image or the same size as it was uploaded.

Thumbnails are useful if you wanted to upload a large image but don't want the full size image to appear in the forum post. Thumbnail images can be clicked and will open the image full size in another window.

The top row will add a thumbnail to the post with text to the right, centre or left of the image.

The bottom row adds the full size image to the post with text to the right, centre or left of the image

Click on one of the six buttons.

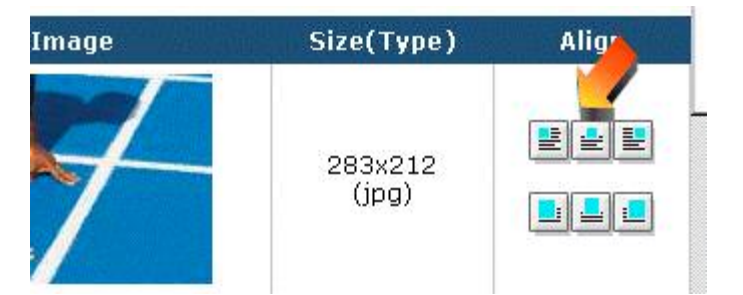

Click on the 'x' to close this window.

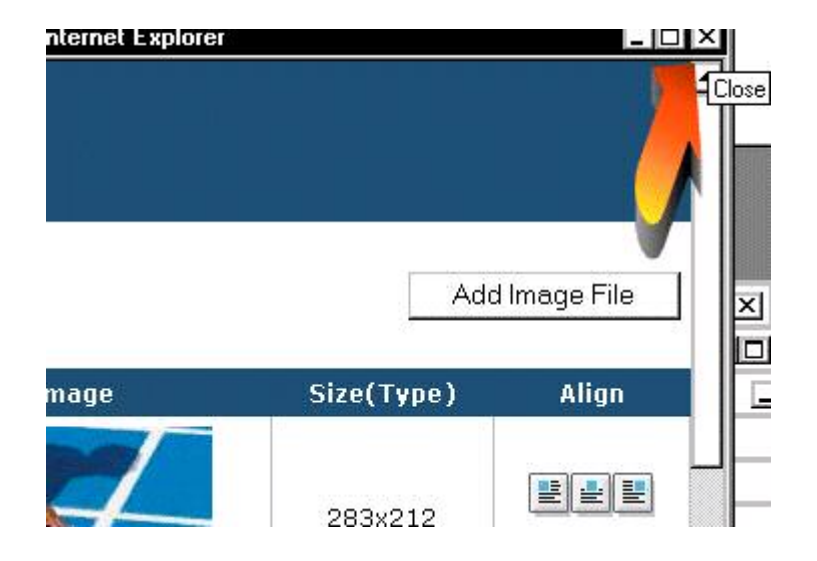

You should now see text similar to the following in the message part of your post.

For a thumbnail image…

```
[url=http://www.fishkeeping.co.uk/uploads/photos/22.jpg][img
align=left]http://www.fishkeeping.co.uk/uploads/thumbs/22.jpg[/img][/url]
```
For a full size images…

```
[img align=left]http://www.fishkeeping.co.uk/uploads/photos/22.jpg[/img]
```
Click the 'Preview' button to check the image looks OK.

You're done!